## 定例研修会分科会分担一覧(仮)

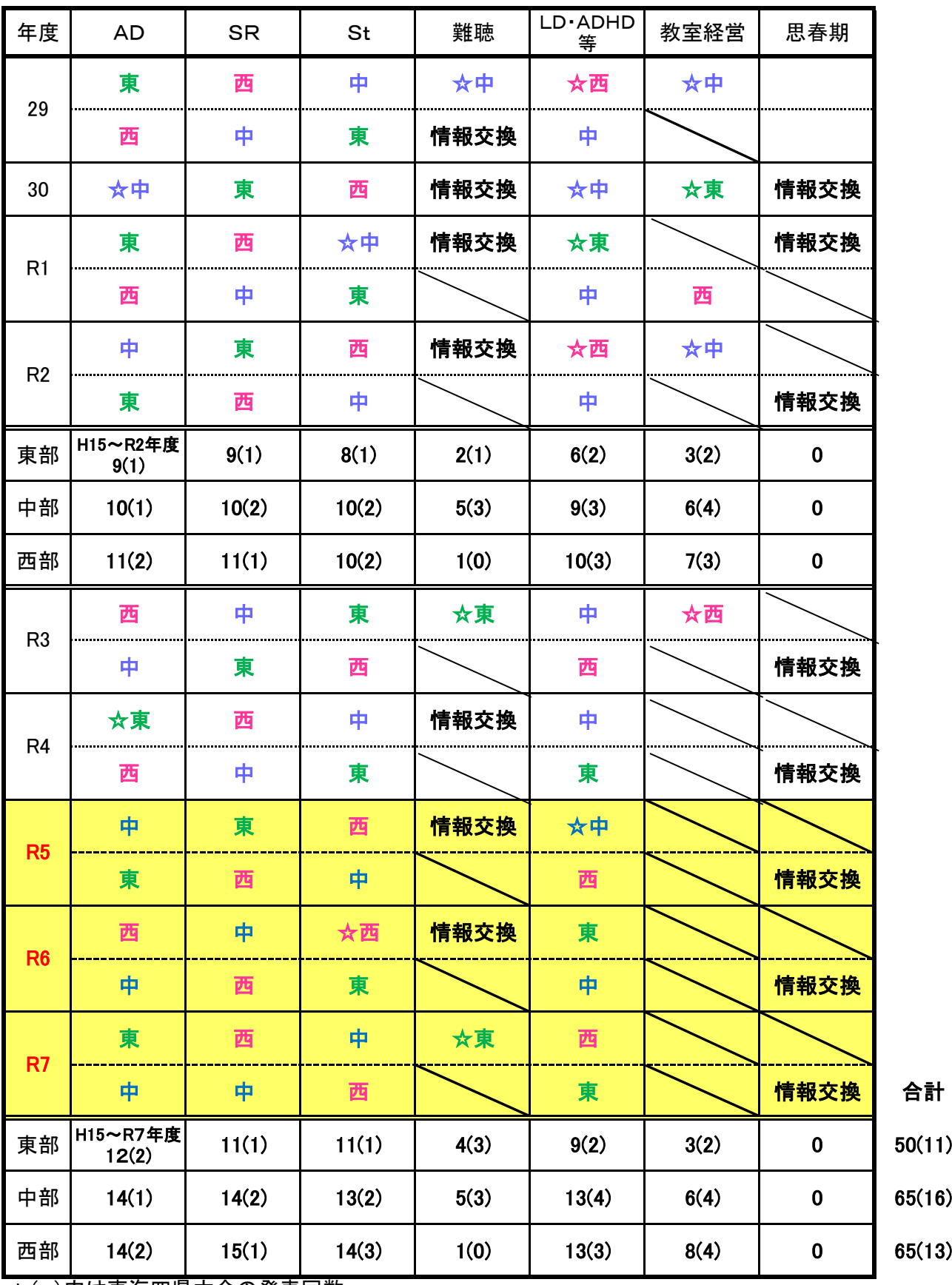

\*( )内は東海四県大会の発表回数。

\*R7 東海四県大会 東部の難聴部会の発表は他県の分科会と入れ替えができるとよい。

静言研 リモート研修マニュアル

| 知りたいこと  | 方<br>法                                                   |  |  |  |  |
|---------|----------------------------------------------------------|--|--|--|--|
|         | 【Google Form】                                            |  |  |  |  |
| Q 研修会内  | ① 研修会内容希望アンケートの作成                                        |  |  |  |  |
| 容希望アンケ  | (1)<br>Google のメニューから Google Form を選ぶ。                   |  |  |  |  |
| ートを取るに  | (2)<br>Google Form でアンケートを作成する。                          |  |  |  |  |
| は?      | 【無題のフォーム】⇒【新しいフォームの作成】の横【テンプレートギャラリー】から似た形式を選択           |  |  |  |  |
|         | すると便利。ほかでも使いまわしがきく。静言研のテンプレート作成を検討中。                     |  |  |  |  |
|         | (3)<br>設定を調整する。                                          |  |  |  |  |
|         | 内容作成後、画面右上紫の【送信】⇒【メールアドレスを収集する】の【⊠】                      |  |  |  |  |
|         | ⇒その他の【送信先】にメールアドレスを打ったり貼り付けたりする。(一度に複数校のアドレスを            |  |  |  |  |
|         | 貼り付けてもそれぞれに送ることができる。)                                    |  |  |  |  |
| Q研修会の参  | 参加希望申し込みを各校に配布するには、大きく2つの方法がある。<br>(2)                   |  |  |  |  |
| 加希望を取る  | A 電子メールを送信して希望を取る場合                                      |  |  |  |  |
| には?     | URL を添付し、送信する。                                           |  |  |  |  |
|         | B 紙面や文書ファイルを配布、送信して希望を取る場合                               |  |  |  |  |
|         | QR コード変換アプリやサイトにURL を貼り付け、QR コードの画像に変換する。<br>(1)         |  |  |  |  |
|         | (2)<br>QR コードを案内文書に貼り付ける。                                |  |  |  |  |
| Q①②で返信  | ③ アンケート結果の確認・利用                                          |  |  |  |  |
| された結果の  | (1)<br>作成したアンケートの〔回答〕をクリックする。                            |  |  |  |  |
| 確認・集約   | 〔スプレッドシートの作成〕ボタンから名前を付け〔作成〕をクリックする。                      |  |  |  |  |
| Qリモートで双 | 【Google Meet】学校での利用アカウント:人数 250 人、時間 24 時間               |  |  |  |  |
| 方向の研修   | (1)<br>Google のメニューから Google Meet を選ぶ。                   |  |  |  |  |
| を行うには?  | (2)<br>〔新しい会議を作成〕をクリックし、〔次回以降の会議を作成〕または〔Google カレンダーでスケジ |  |  |  |  |
|         | ュールを設定〕で会議を作成し、会議のリンク(URL)をコピーする。                        |  |  |  |  |
|         | (3)<br>参加希望アンケートで収集したメールアドレスに研修の詳細を記入し、URLを添付して送信す       |  |  |  |  |
|         | る。                                                       |  |  |  |  |
|         | 【Z00M】無料版:人数 100 人、時間 40 分 有料版(ビジネス)人数 300 人、時間 24 時間    |  |  |  |  |
|         | (1)ミーティングを開催する(ホスト)の場合は、zoom アカウントの取得が必要。                |  |  |  |  |
|         | (2) マイページにログインし、〔ミーティングをスケジュールする〕をクリックする。                |  |  |  |  |
|         | (3)ミーティングの設定を行い、保存をクリックする。                               |  |  |  |  |
|         | 〔ミーティング ID〕と〔参加者を招待〕の〔参加用 URL〕をコピーする。<br>(4)             |  |  |  |  |
|         | (5)<br>参加希望アンケートで収集したメールアドレスに研修の詳細を記入し、URLを添付して送信す       |  |  |  |  |
|         | る。                                                       |  |  |  |  |
|         | ※PC はブラウザソフトから利用できる。 スマホはアプリのインストールが必要。                  |  |  |  |  |
|         | ※URL の入力ミスによってスムーズに参加できないこともあるため、参加者全員が Google アカウントを持   |  |  |  |  |
|         | っている場合には Google classroom で作成したクラスに URL を掲載してもよい。        |  |  |  |  |
|         | ※運営上では、共同ホストを設定し、役割分担をするとよい                              |  |  |  |  |
| Q 動画を配信 | 【動画の準備:講師の方に動画資料を作成していただく場合】                             |  |  |  |  |
| するには?   | 作成の手間をおかけするので、早めに依頼する(3 か月前くらい)                          |  |  |  |  |
|         | スライド資料を表示しながら解説する形態が一般的。(パワポで音声も録音するなど)                  |  |  |  |  |
|         | 【動画の準備:オンライン研修を録画する場合】                                   |  |  |  |  |

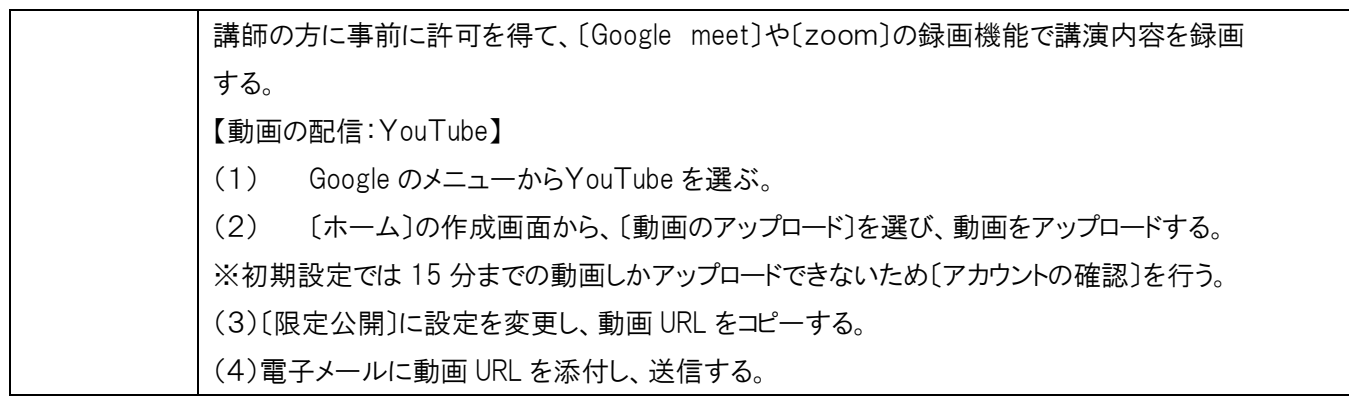

定例研運営マニュアル

|             | 担当地区·担当校                      | 研究部                                      | 備<br>考                                                                                                    |
|-------------|-------------------------------|------------------------------------------|----------------------------------------------------------------------------------------------------|
| 前<br>年<br>度 | ①日時・会場決定<br>②地区事務局·研究部<br>に報告 | 運営委員会で提案                                 | ・前々年度中に研究部より運営委員会で分担<br>地区を提案。各地区事務局を通して担当校に<br>日時・会場決定を依頼する。                                                                                             |
|             |                               |                                          | ・年間 3 回定例研の曜日ができるだけ重ならな<br>いように留意する。                                                                                                    |
|             |                               |                                          | ・各地区校長会やと重ならないようにする。                                                                                                    |
|             |                               |                                          | ・できるだけ、公共交通機関で利用しやすい会<br>場が望ましい。                                                                                                    |
|             |                               |                                          | ・全体会場は、約 200 名収容可能施設。                                                                                                    |
|             |                               |                                          | ・分科会会場は基本的には5会場。ワークショッ<br>プがある場合もある。                                                                                                    |
|             |                               |                                          | ・設置校長会(運営委員会会場と兼ねることが<br>可能)、講師控室も確保する。                                                                                                    |
|             | ①来賓・来賓挨拶依頼                    |                                          | ・来賓出席・挨拶は担当校校長先生または                                                                                                    |
|             | 後援依頼<br>【3か月前】                |                                          | 各地区副会長から依頼していただく。                                                                                                    |
|             | ②分科会テーマを確認                    | ②提案テーマ・使用機器                              | ・一覧表送付後の変更等の連絡は提案者                                                                                                    |
| 事<br>前      | アドバイザー依頼・決定                   | を提案者に確認し、一覧<br>表を担当校に送付                  | と担当校が直接行う。                                                                                                    |
|             |                               | ②分科会アドバイザーの<br>調整                        | ・難聴以外の分科会アドバイザーは、会員の中<br>から選出する。事前に提案者の希望を確認し<br>て依頼するか、または、参加申し込み後に分科<br>会参加者の中から経験のある会員に依頼す<br>る。アドバイザーは、開催地区内で選出する。<br>(東部地区開催の場合のみ他地区に依頼する<br>場合がある)。 |
|             |                               | ②難聴分科会アドバイザ<br>ーを特支学校に依頼し、<br>決定後に担当校に報告 | ・難聴分科会アドバイザーの到着・出発時刻、<br>アクセス方法を確認する。<br>・アドバイザーの交通費を負担する。謝礼なし。<br>必要経費(2,000 円以内)負担の場合あり。                                                                |

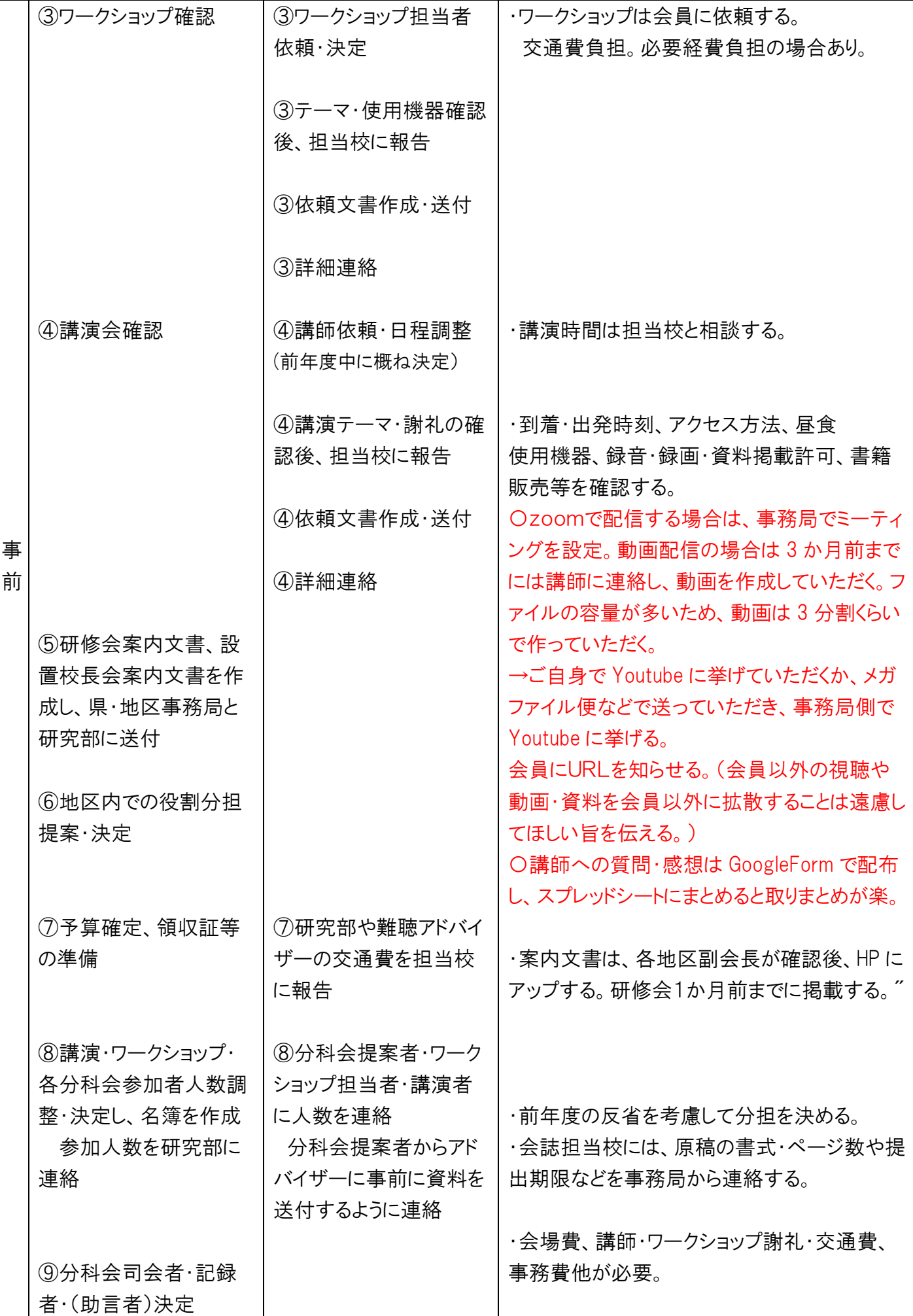

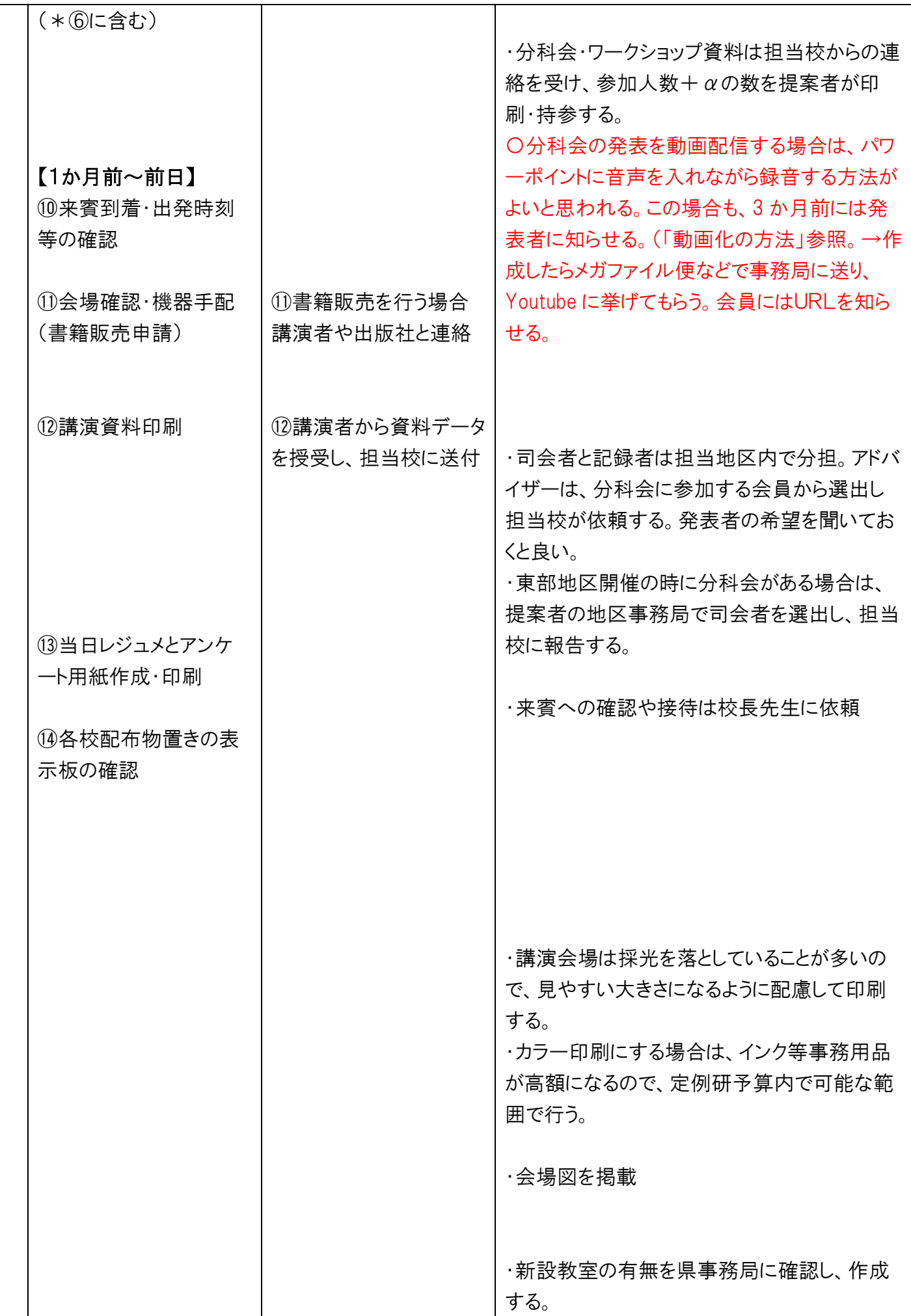

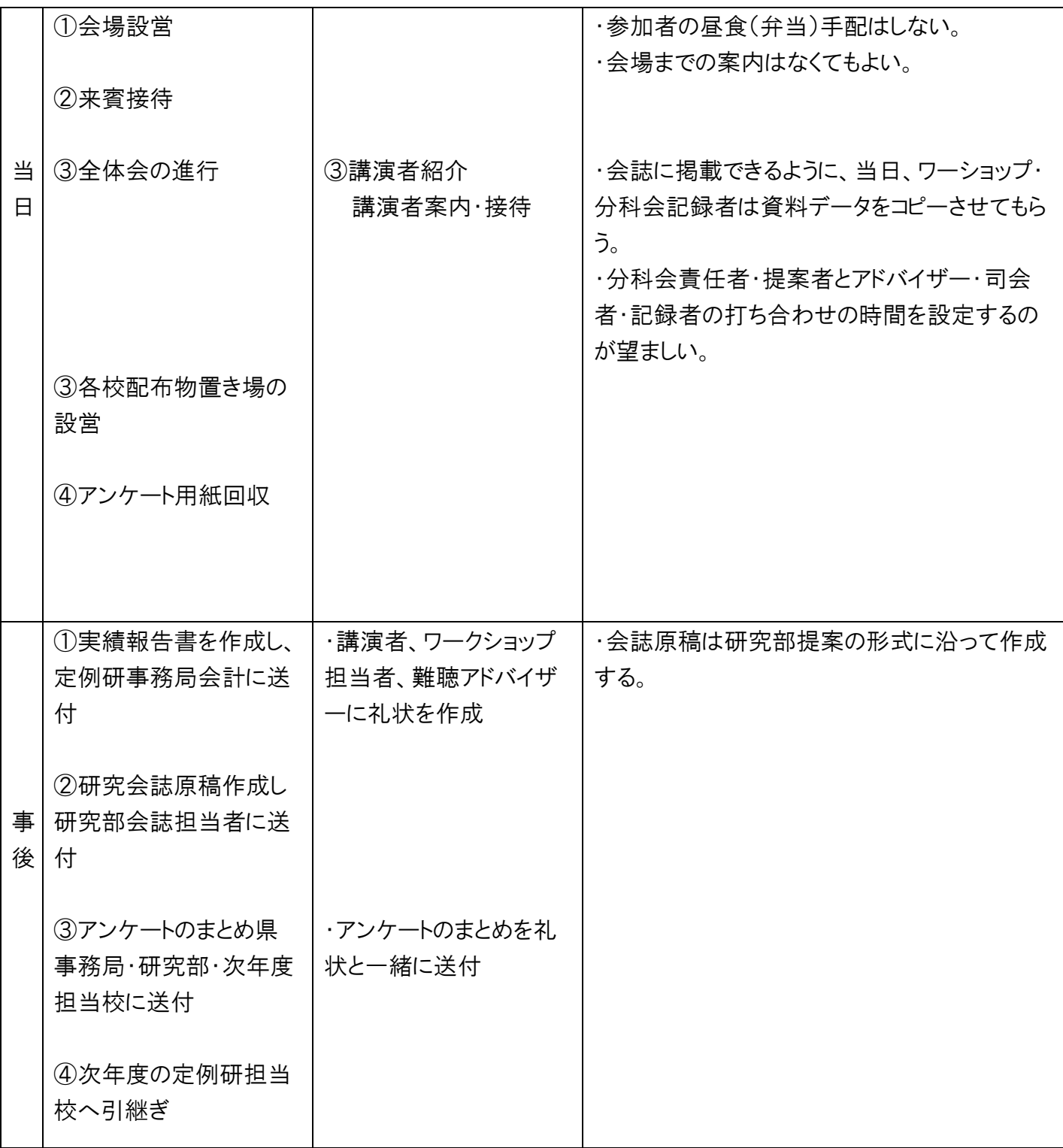

## パワーポイント(以下:PP)プレゼンを録画する方法 ① プレゼンの【スライドショー】 → 【スライドショーの記録】を押す

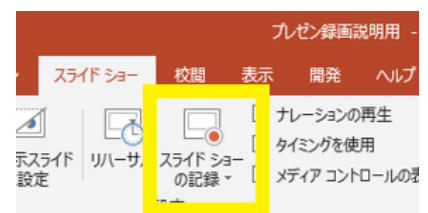

② 画面が切り替わり、左上の赤い記録ボタン◎を押すと3・2・1とカウントが始まり、 その後音声や、クリックしてスライドを進行したタイミングが録音される。

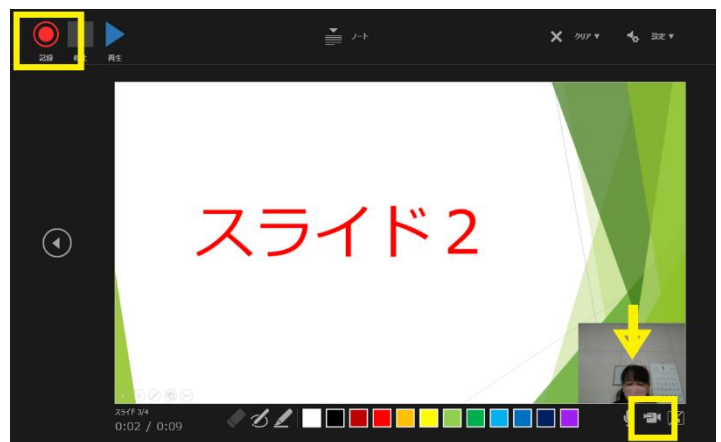

③ イトカ画面 (←カウント画面)

↓のように発表者の顔が見えた方が、 視聴者としては「この方のお話を聞い ているのだな」という感覚があってよ いと思うが、どうしてもいやな場合は、 右下のビデオアイコンを押すと顔の 録画はされない。

- ★途中で休憩したい時などは、左上の「一時停止」を押す。再開は◎
- ★撮りなおしはスライドごとにできる。
	- ・撮っている途中で、撮りなおしたいと思ったら・・・

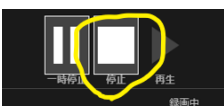

左上の「停止」を押す。

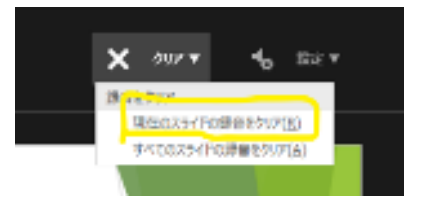

 そして、右上の 「✖クリア」 から、「現在のスライドの録音をクリア」 を選択する。その後、また左上の赤いボタン◎を押せば撮りなおしができる。

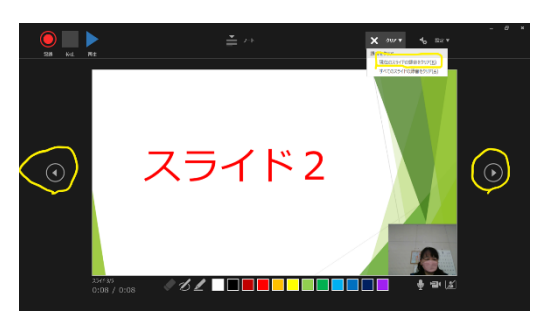

★応用

「停止」を押したときは、スライドの左右 の◀と▶が使えるようになるので、撮りな おしたいスライドを選び、「✖クリア」の 手順を行い、撮りなおす。

④ 全部のスライドが終わったら、最後の真っ黒

くなった画面でクリックすると終了するので、スライドショーを「最初から」で行い録 音の全体確認をする。

③ OK ならば、そのまま上書き保存(PP 保存形式で)してください。

※ここまでを先生方に行っていただきたいです。後日、高南小へ送付(発表動画と 配布資料)していただきます。高南小で点検と発表動画の MP4保存を行い、番 町小へ送るようにします。

 ※データの受け渡しについては、「ギガファイル便」の利用を予定しています。 送り方については後日御案内しますので、お待ちください。

**<やってみてできなかった場合・・・>**

・所属校に ICT 支援員さんが来ている学校は、その方に聞いてみてください。 ・ICT 支援が受けられない場合、高南小へお問い合わせください。詳しくないのですが、 本紙に書いた内容でしたら、説明できます。

※データの受け渡しについては、「ギガファイル便」の利用を予定しています。 送り方については後日御案内しますので、お待ちください。

<補足>

★スライド内に動画を貼りたい場合・・・

・できれば画質を少しリサイズしてファイルの大きさを小さめにしておくと、プレゼン が重くなりすぎないです。

・貼った動画は、それをクリックして指定した上で、

アニメーションタブ→ 今開始のタイミング→クリック時→貼った動画名を指定

をしておいてください。そうしないと、スライドが切り替わったとたんに動画がスタ ートしてしまいます。

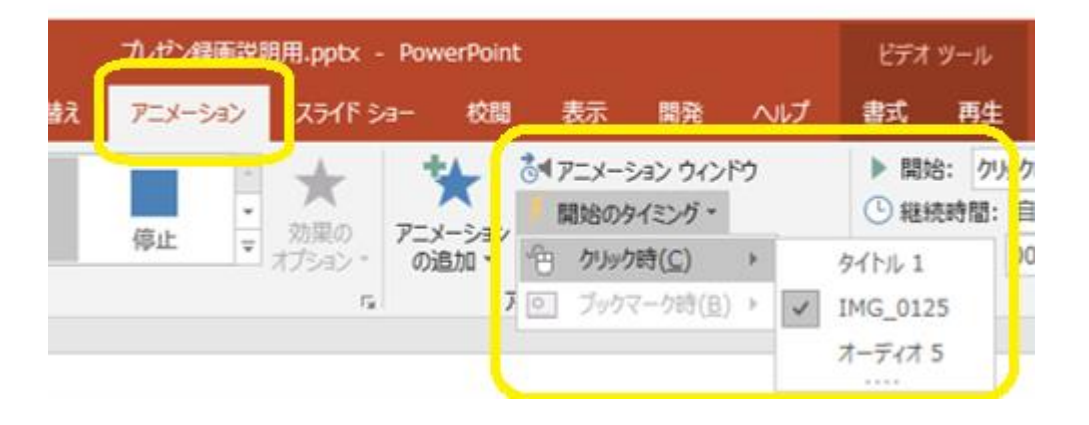

★録音するときには、動画を動かすタイミングが来たら、動画の上でクリックしてくださ い。(動画外だと次のスライドへ移行してしまいます。)

★貼った動画をそのままの長さで流す場合はいいのですが、途中まででいい、という 場合、できる人はもとから編集して短くしたものを貼っていただくのがベストです。 でも、それができない場合は、ここまで、というところで動画外をクリックして、次の スライドに移ってしまうという手が使えます。この場合動画の後にもう少し話したい、 というのはできないので、次のスライドにいってからその部分を話すか、そのスライ ドの最後が動画になるような組み立てにしていただけたらと思います。逆に詳しい 方がいらっしゃったら、高南小の西尾へ教えてください。

## ビデオ化(MP4)する方法

① 念のため、プレゼンはコピーしてバックアップを取っておく。 ② ファイル→ エクスポート → ビデオの作成 → 「記録されたタイミングとナレ ーションを使用する」になっていることを確認 → 「ビデオの作成」を押す。

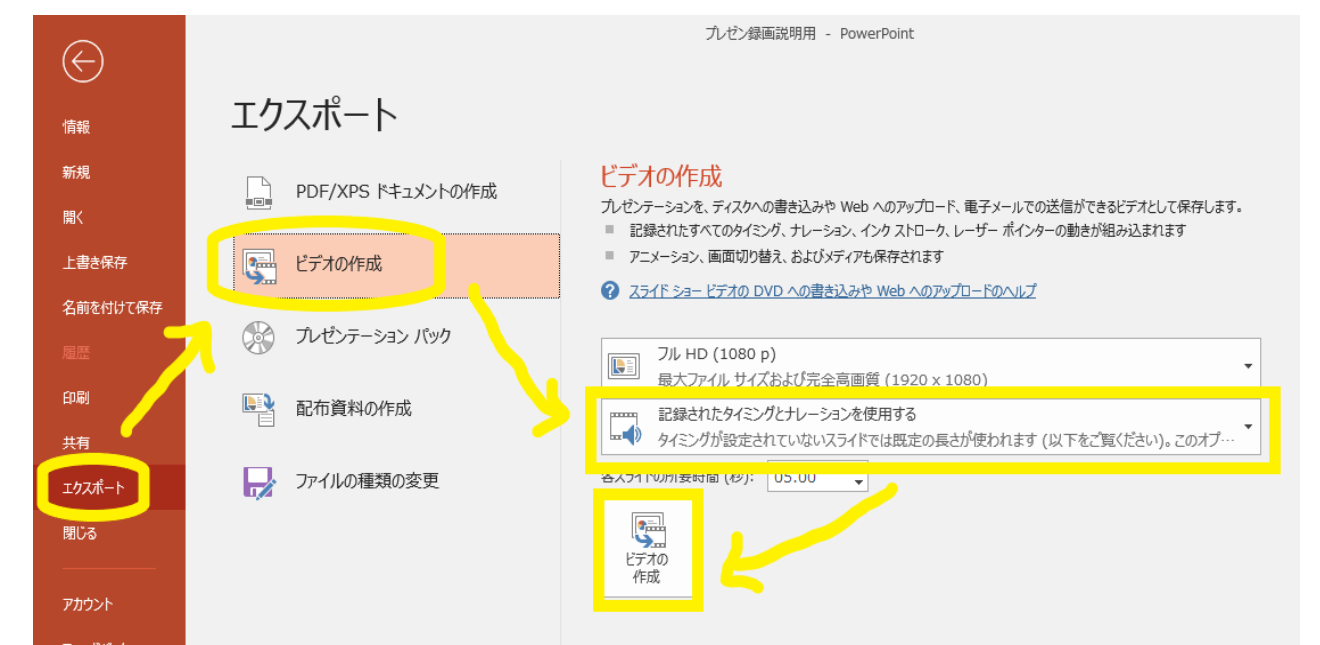

- ② 「名前をつけて保存」画面が出てくるので、指定する。形式は MPEG4 を選択(画質 は「フル HD」だとデータ量が大きいのでその次ぐらいが良いかと…)。下の方に出 てくるゲージが伸びきるまで、しばらく待てば出来上がる。
- ③ デスクトップに保存した場合、アイコンはこんな感じになる。

 $\rightarrow$ 

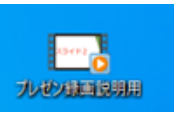

- ④ できたものをダブルクリックして、完成しているか確認をする。
- ⑤ OK ならば、後日、高南小へ送付する。 (高南小で動作確認後、高南小担当から番町小へ送る) ※データの受け渡しについては、「ギガファイル便」の利用を予定しています。 送り方については後日御案内しますので、お待ちください。

## **<やってみてできなかった場合・・・>**

・所属校に ICT 支援員さんが来ている学校は、その方に聞いてみてください。 ・ICT 支援が受けられない場合、高南小へお問い合わせください。詳しくないのですが、 本紙に書いた内容でしたら、説明できます。または、高南小に来ていただき、本校職員 の支援を受けながら録音という方法もあります・・・。

研究部

〇今年度も、コロナの影響で会員が集まる形で定例研ができなかったことは残念。講演会は動画配信、分科会は 紙上発表で行われた。大きく状況が変わる中でもご尽力いただいた担当校の先生方、提案してくださった先生方、 ありがとうございました。

しかし、講演を動画配信にすることにより、期間中は何度も視聴することができたのはよかったと思う。寄せてい ただいた質問や感想を見ても充実した研修が行えたことが伺えた。反面、大変たくさんの質問をいただいたため、 内容が共通するものはまとめさせていただいた。全員の方の質問が反映できなかったかもしれないが、ご了承くださ い。

1 令和4年度定例研 ※コロナ感染の状況により、変更の可能性あり。

| 回   | 担当校     | 開催日  | 場所      | 内<br>容                 |
|-----|---------|------|---------|------------------------|
| 第1回 | 袋井市立    | 5/24 | ☆オンライン  | 総会·講演会→zoom配信          |
|     | 袋井東小学校  | (火)  | 開催      | ・分科会→動画を作成し、Youtubeで配信 |
|     | 高南小学校   |      |         | (難聴分科会は、zoomにて情報交換)    |
|     | 森町立森小学校 |      |         | 講演…天竜病院 児童精神科 山村淳一     |
|     |         |      |         | 「発達障害と児童虐待」            |
|     |         |      |         | 分科会                    |
|     |         |      |         | ☆発音(富士市立田子浦幼稚園 井出悠梨恵)  |
|     |         |      |         | 遅れ(磐田市立磐田中部小学校         |
|     |         |      |         | 幼児ことばの教室 大場真世          |
|     |         |      |         | 田村牧子)                  |
|     |         |      |         | 吃音(掛川市立大坂小学校 鈴木俊彦)     |
|     |         |      |         | LD 等(島田市立島田第四小学校       |
|     |         |      |         | 吉永健夫)                  |
|     |         |      |         | 難聴(情報交換)…zoom          |
| 第2回 | 静岡市立    | 8/12 | ☆オンライン  | 東海四県静岡大会と兼ねる           |
|     | 清水三保第二  | (金)  | 開催      |                        |
|     | 小学校     |      |         |                        |
| 第3回 | 富士宮市立   | 12/8 | 富士宮市民文化 | 講演・・・愛知県医療療育総合センター     |
|     | 富士宮東小学校 | (木)  | 会館      | 児童精神科医長 吉川徹            |
|     |         |      |         | 分科会                    |
|     |         |      |         | 発音(浜松市立気賀小学校 市川賀代子)    |
|     |         |      |         | 遅れ(静岡市立清水袖師小学校         |
|     |         |      |         | 幼児ことばの教室 発表者未定)        |
|     |         |      |         | 吃音(沼津市立第二小学校 山越美希)     |
|     |         |      |         | LD 等(沼津市立第四小学校 松本 研)   |
|     |         |      |         | 思春期(情報交換)···zoom?      |

<sup>2</sup> R4年度 東海四県静岡大会

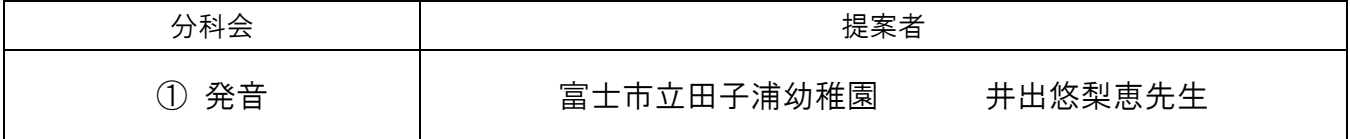

3 会報

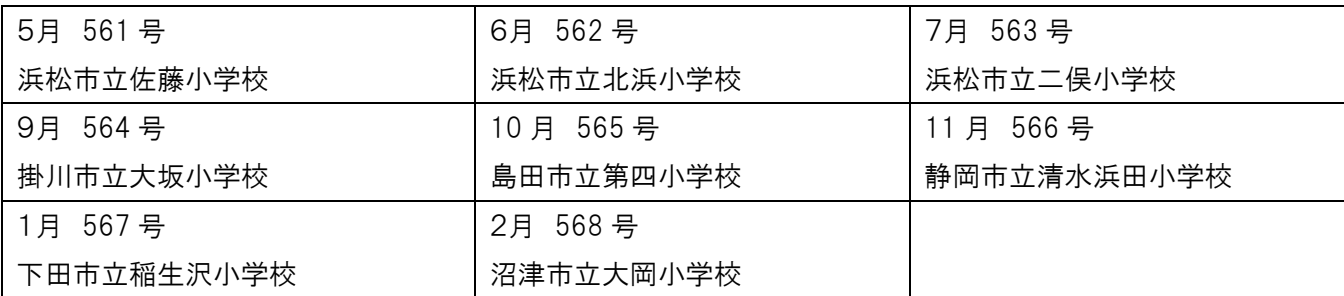

4 リモート研修マニュアルについて 別紙をご覧ください。

5 会誌

 今年度も、講演はYouTube配信・分科会は紙上発表になったため、各地区講習会について のみまとめ、HP にアップする予定。

- 【内容】 各地区講習会の実施日・会場・内容等
- 【枚数】 各地区6ページ程度 ※講習会担当校が原稿を作成し、地区事務局がまとめる。 ※写真・画像は圧縮して容量を軽くする。
- 【期限】 2月末日 データを E メールで提出
- 【提出先】 浜松市立可美小学校 南谷由香 E メール: [ym14525@city.hamamatsu-szo.ed.jp](mailto:ym14525@city.hamamatsu-szo.ed.jp)

※ 不明な点は研究部 南谷に連絡。(TEL 053-447-0043 FAX 053-447-8314)